<span id="page-0-2"></span>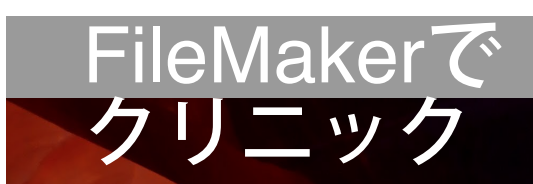

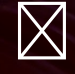

# CLARIS CONNECT

# 小児科領域のクラウドサービスと、医療DXのための電子カルテの部品のホ

ームページ

## (**Line**や**Connect**なしでは不要)

[LINE](#page-0-0) [で設定](#page-16-0) (こちらをお使いください) (旧 20230531終了 [Chatwork](#page-16-0)で設定)

# LINE で設定 (現行)

- <span id="page-0-0"></span>• [LINEtoFmcloudSisetu1](#page-0-1)
- [FmcloudToLine](#page-6-0)
- [TestVacproFromGoogleToFMcloud](#page-23-0) (これは上記Chatworkと同じ設定)

チャット1回のやり取りにAPIのステップが10個消費されます。

<span id="page-0-1"></span><LINEtoFmcloudSisetu1>(APIのステップは3個)

LineToFmcloud\_sisetu1

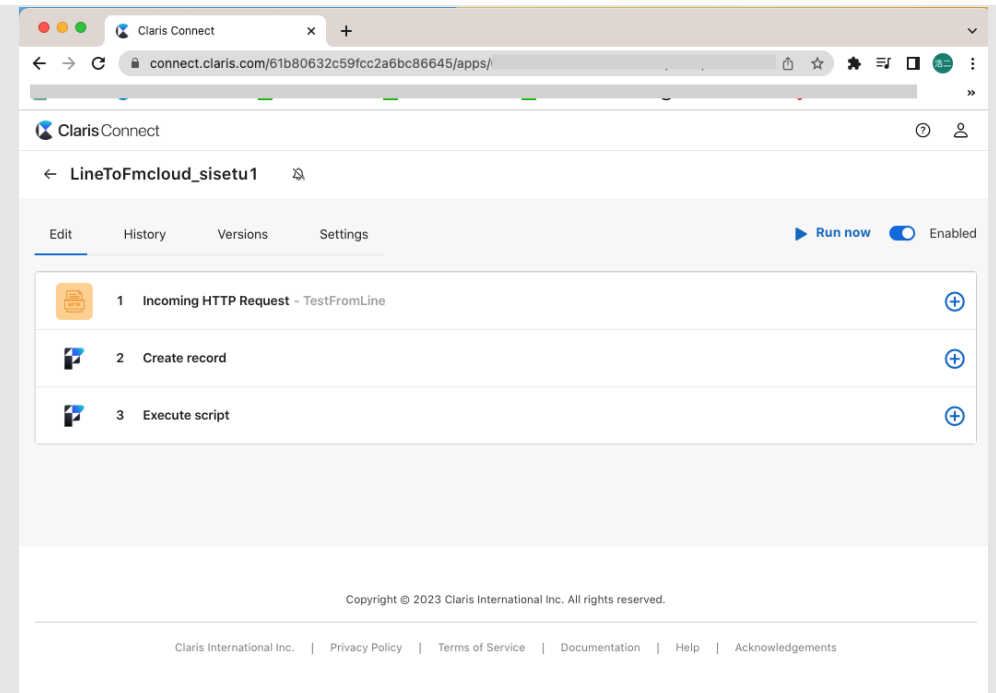

LINE にメッセージを出すとAPIが動作してFileMakerにデータが入るようにします。 まずWebhookを作成します。

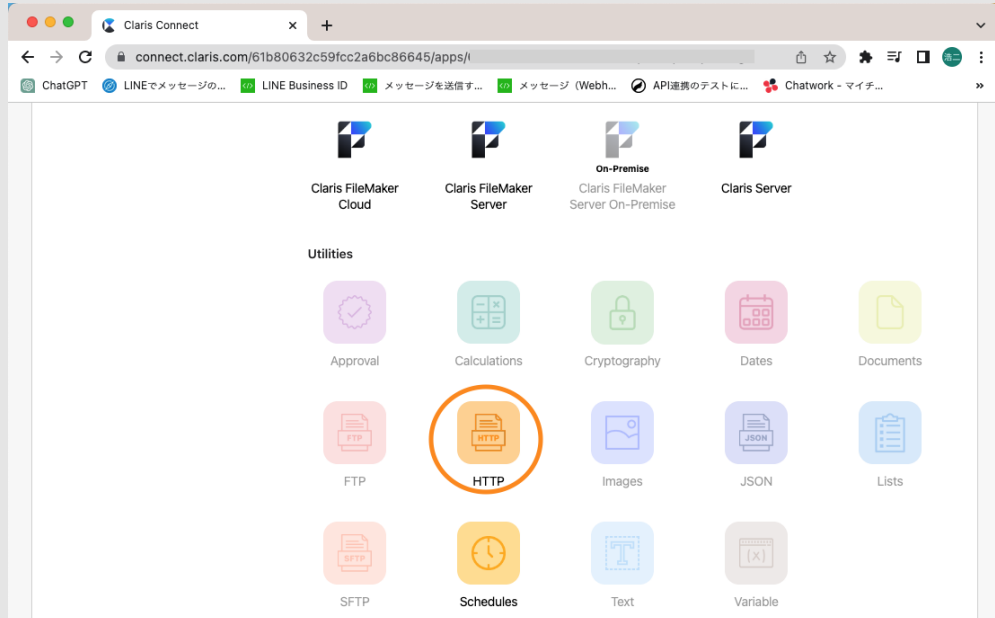

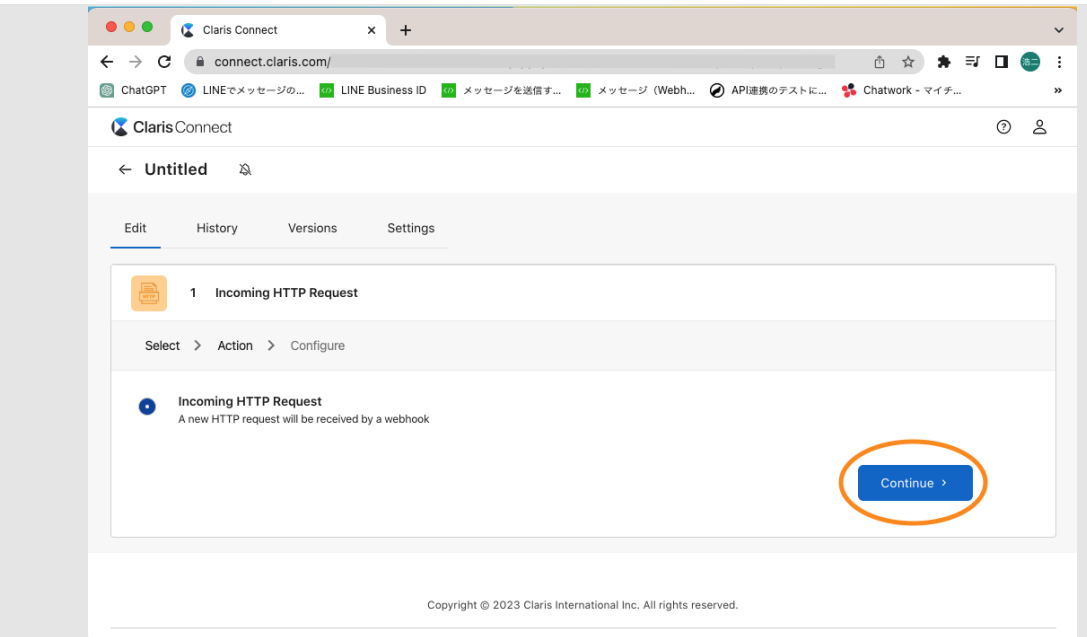

webhook URLをコピーします。まだボタンはグレー表示です。Flow名を、LineToFmcloud\_sisetu1としました (適宜)。

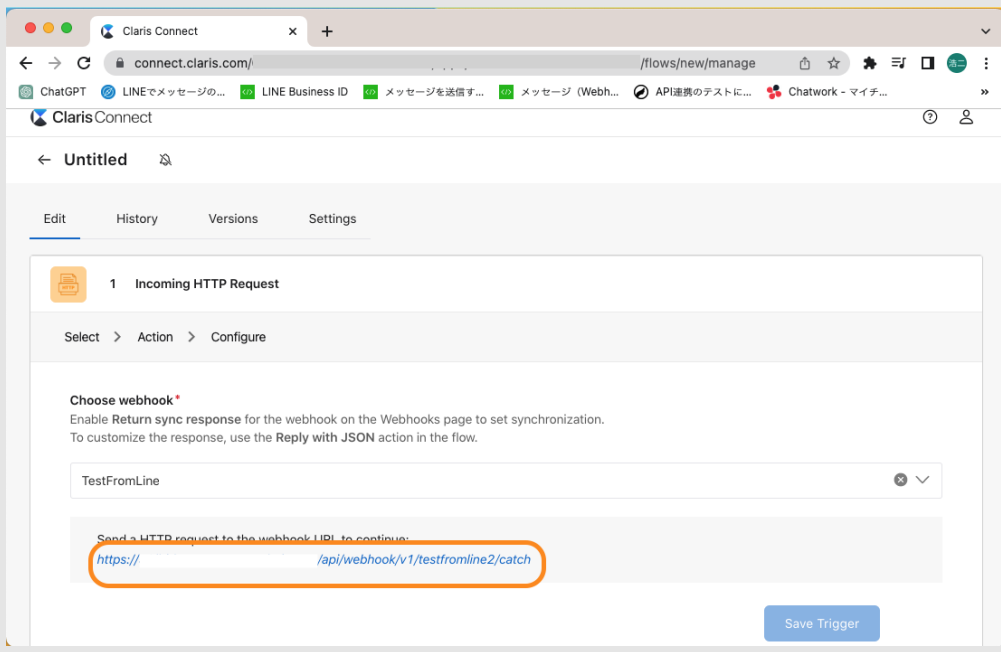

次にLine Developersの作成したプロジェクトのMessaging API設定を開きます。下図のWebhook設定 のWebhook URLに上記コピーしたURLを貼り付けて、検証ボタンを押してください。

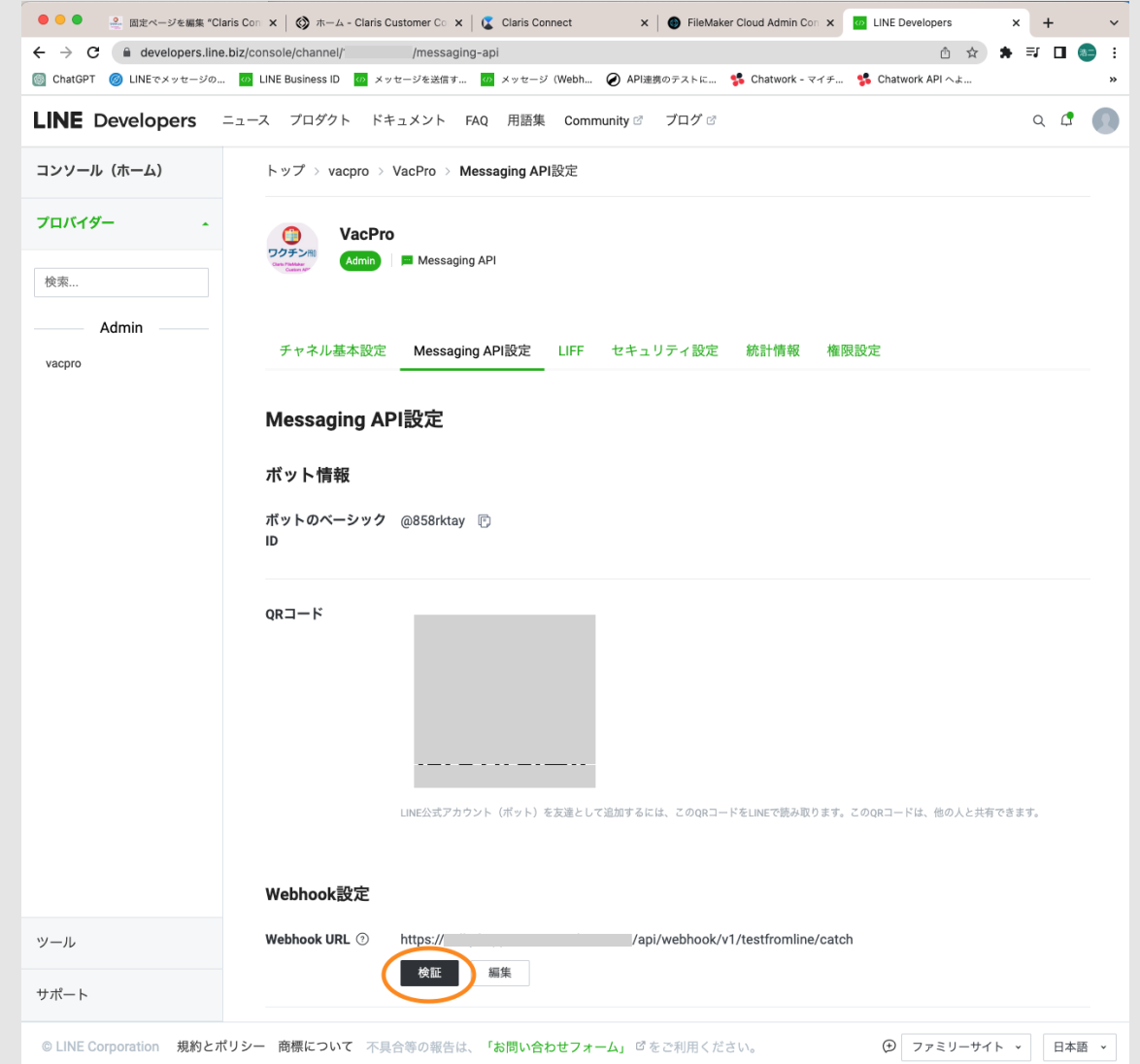

Save Triggerがアクティブになっていますので押します。

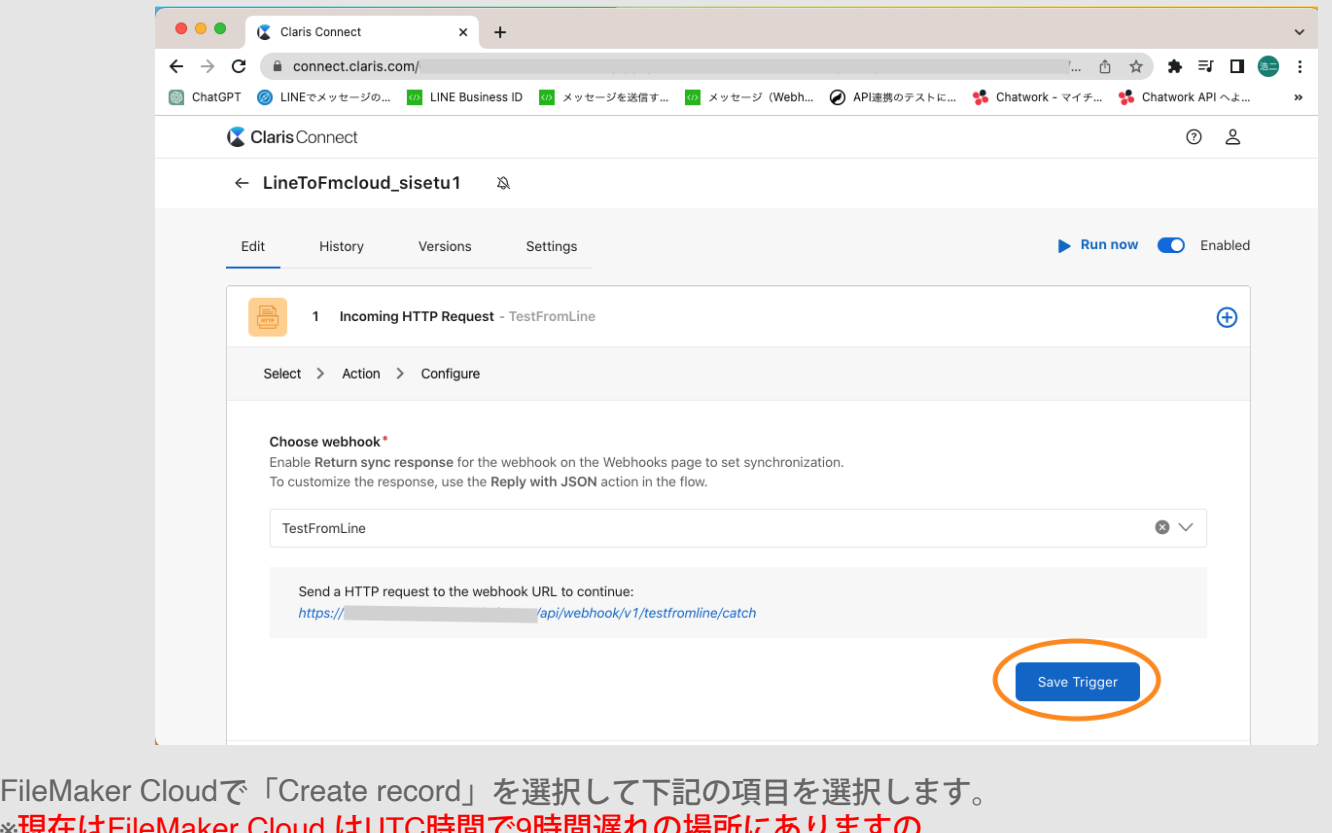

※現在はFileMaker Cloud はUTC時間で9時間遅れの場所にありますの で、TO\_ME\_send\_timeやTO\_ME\_update\_timeは入力しないでください。日付ソートなどで不具合を起こし

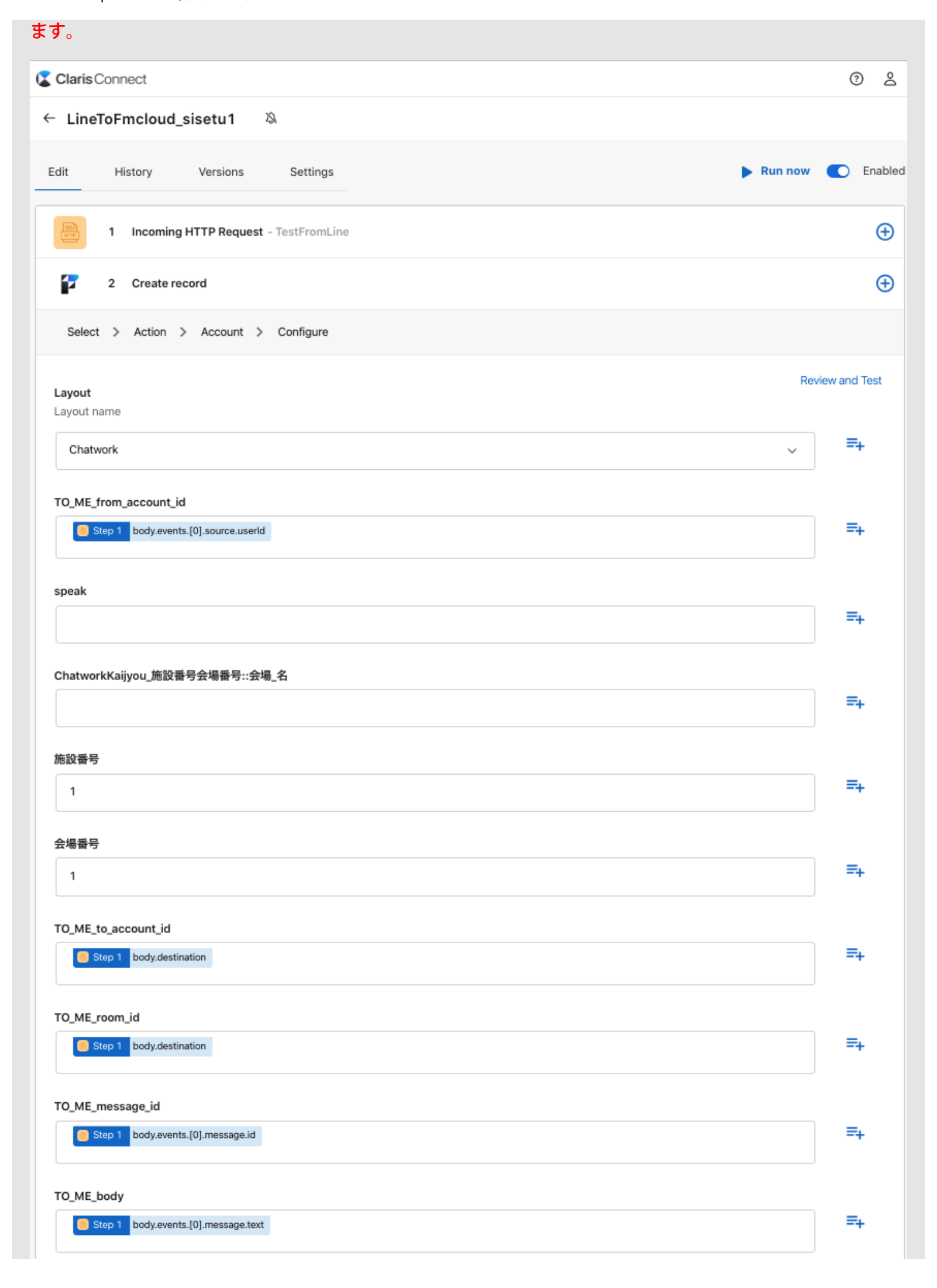

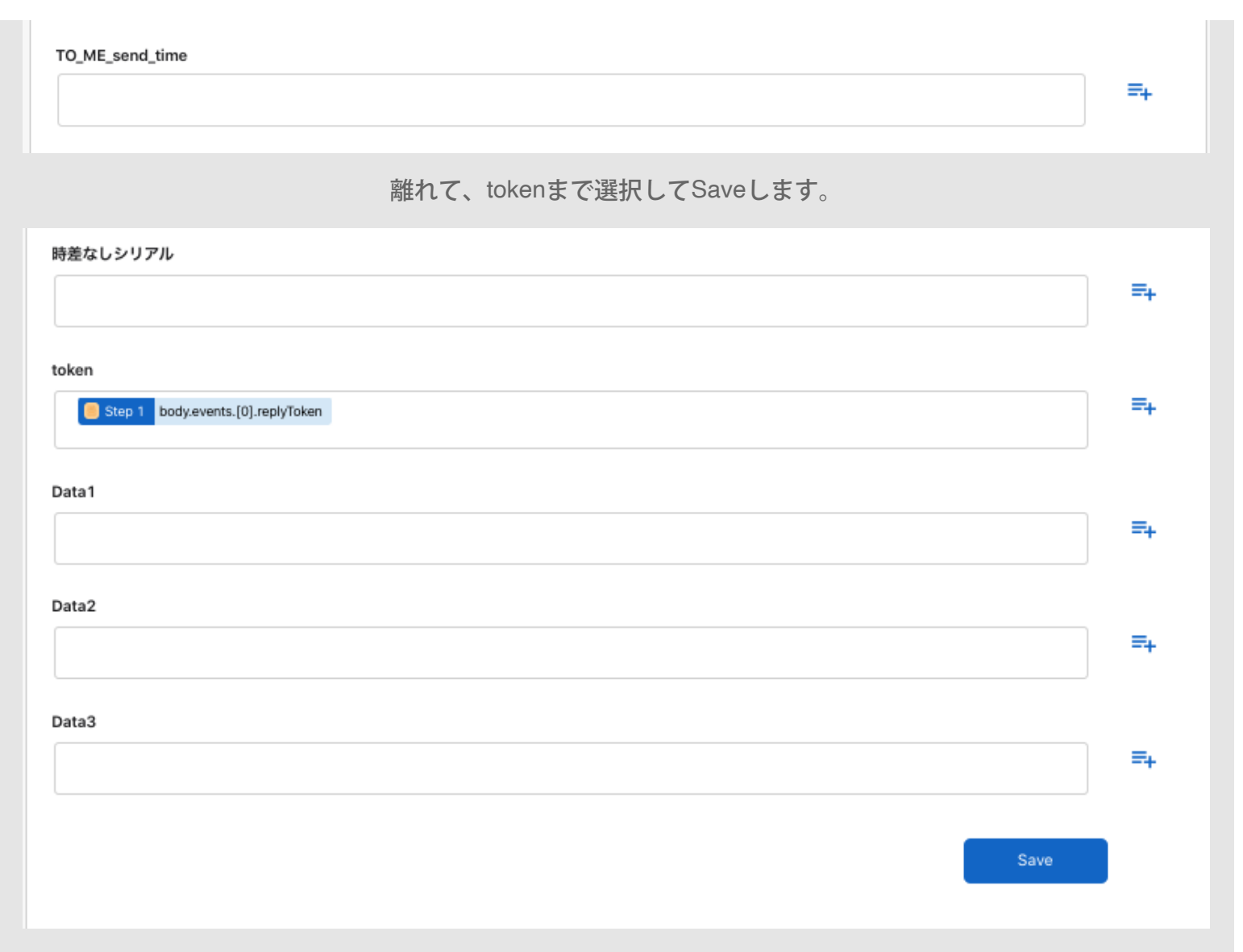

### 次に「Execute script」を選択します。

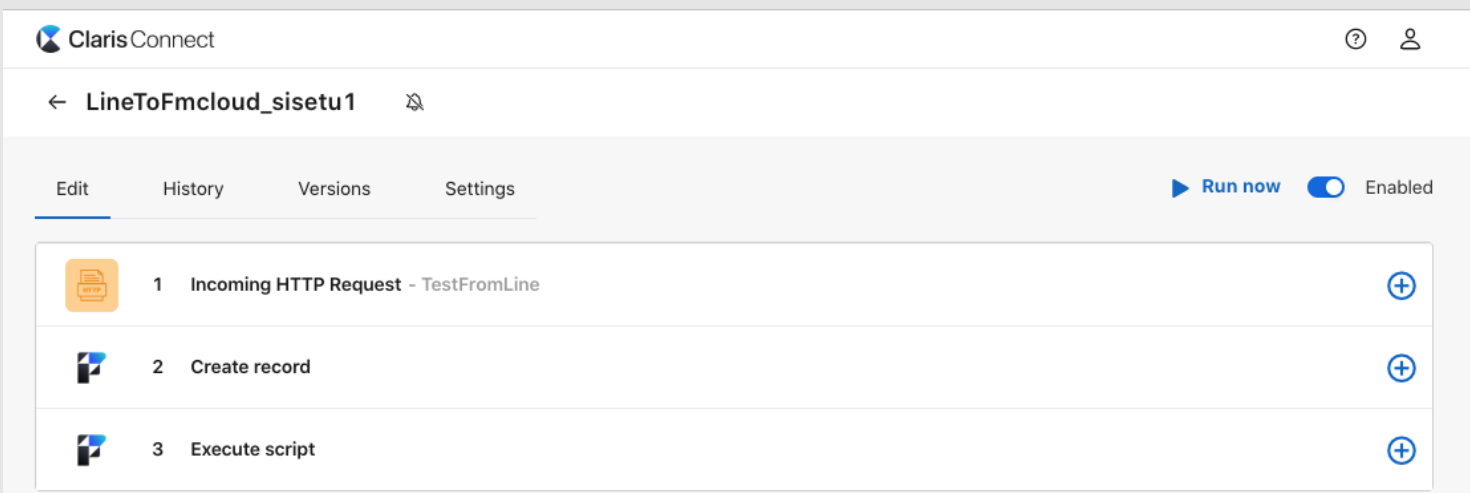

Scriptは「Chatwork\_BOT\_予約プロセス\_Sisetu1」を選択して、parameterに下図のように縦棒|ではさんだも のを入力します。

Claris Connect ¦ FileMakerでクリニック

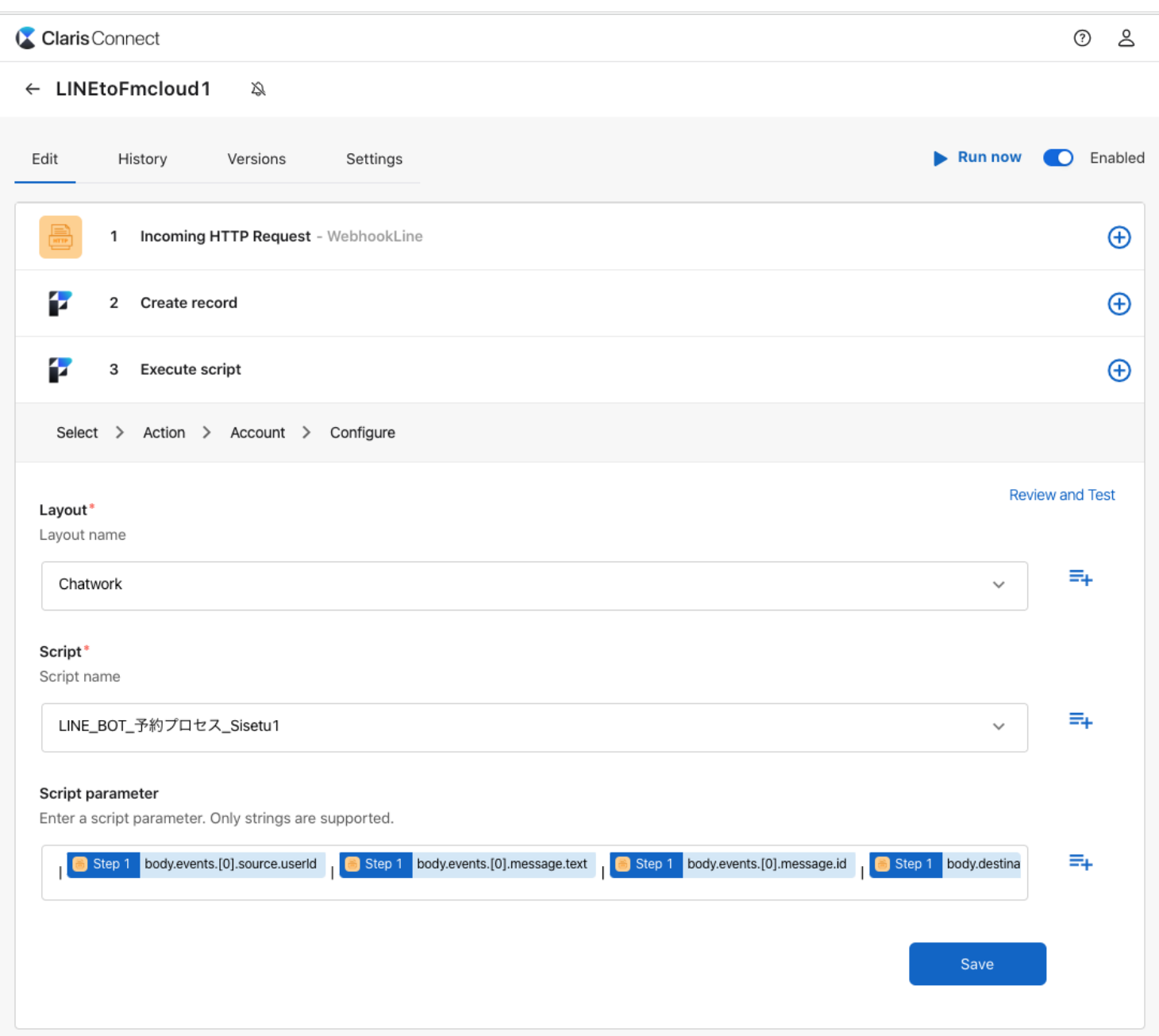

|body.events.[0].source.userId|body.events.[0].message.text|body.events.[0].message.id|body.destination|

<span id="page-6-0"></span><FmcloudToLine>(APIのステップは7個)

全体像です。FileMaker Cloud をトリガーとして、その後自動コメントの改行の数により分岐するようにして います。LINEはオブジェクトが5個までの制限があるので5分岐になっています。

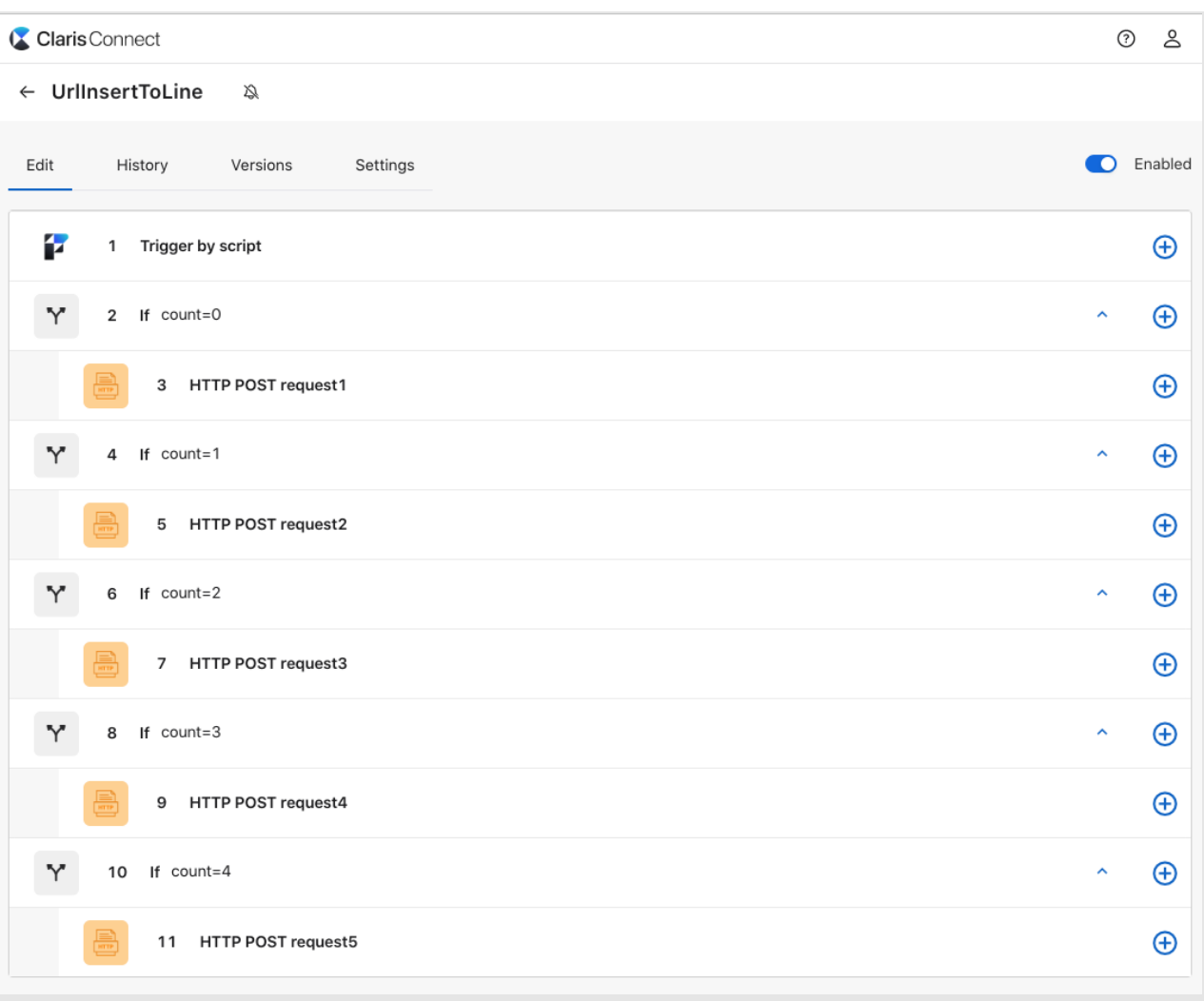

一番めのトリガーのURLはワクチンProのスクリプト「Reply\_引数渡す\_Line」の下記の部分に入れます。

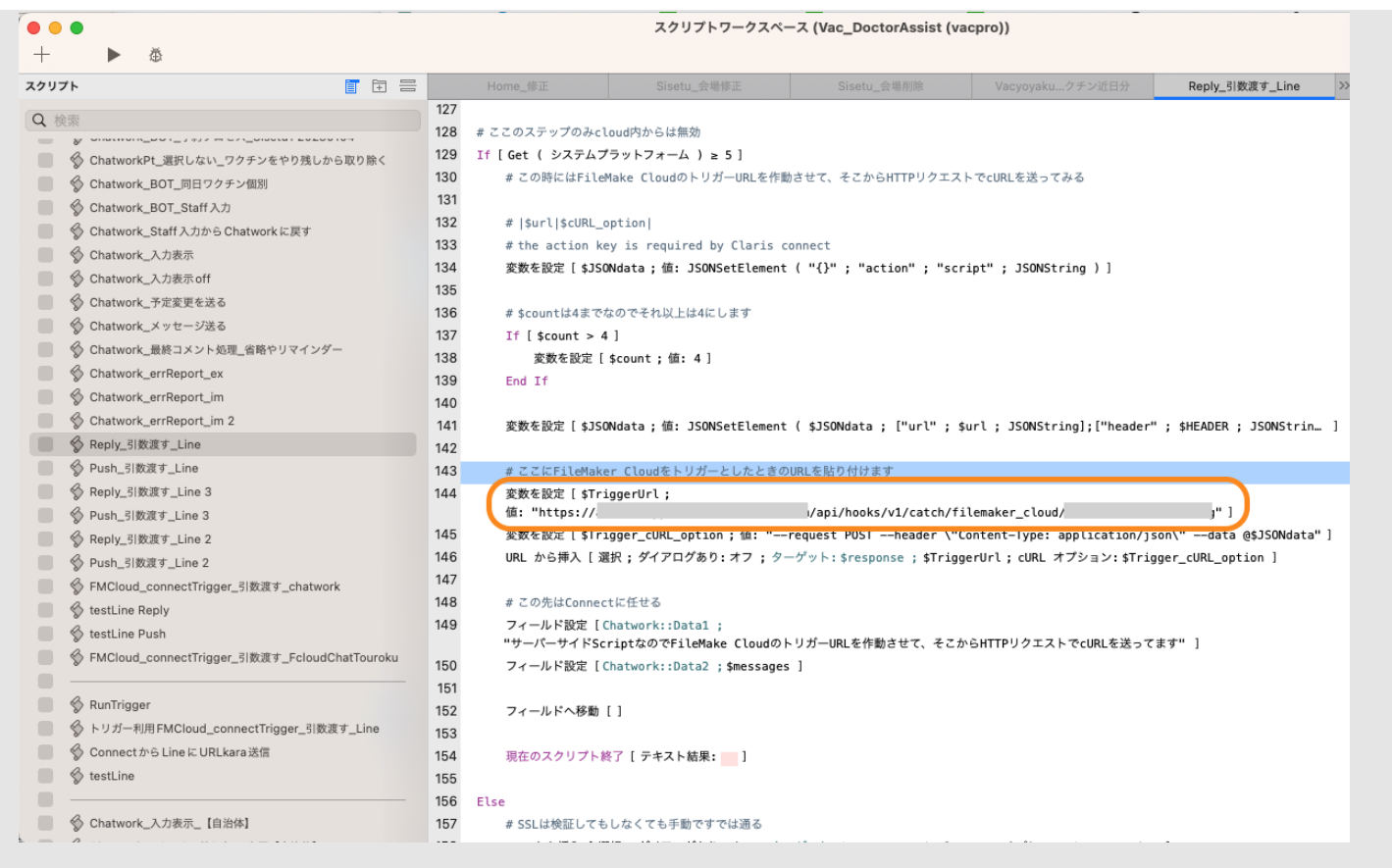

分岐はcount 4 まで1番目と2番目枠は同様にして、一番上の分岐から0,1,2,3,4とします。名前はわかりやすい ですように「count=1」,「count=2」,「count=3」,「count=4」.「count=5」とします。

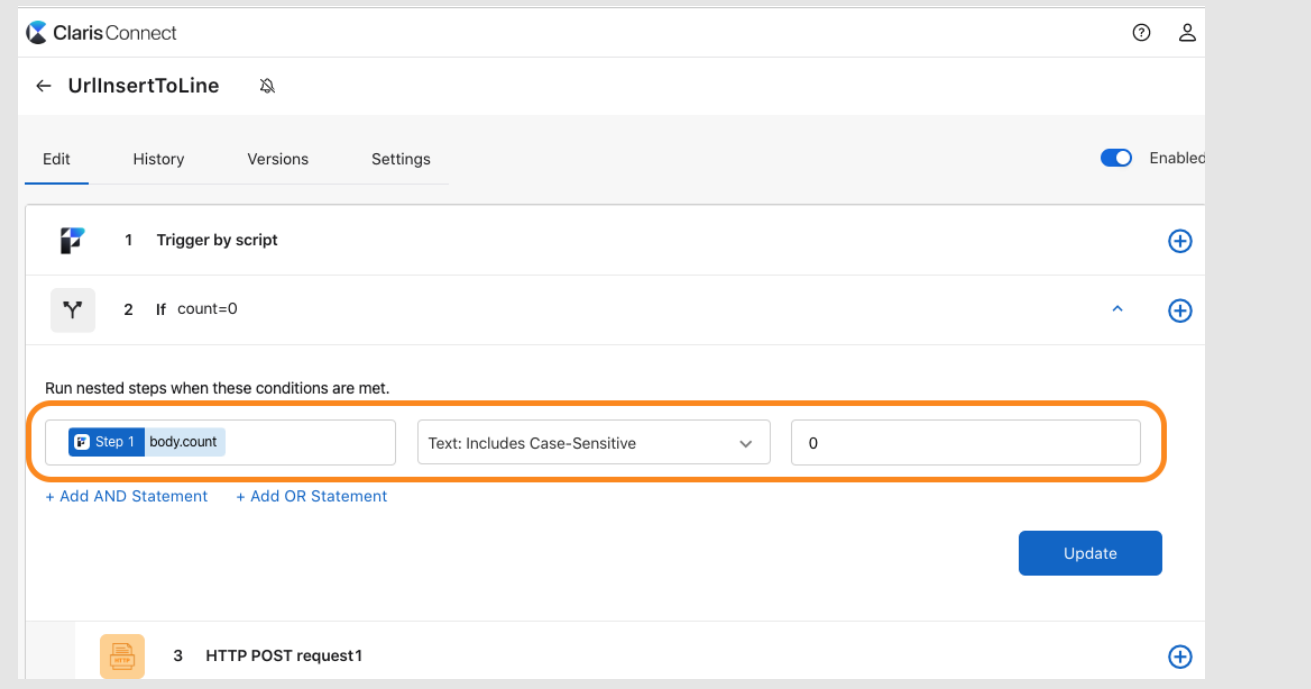

HTTP POST request1 (Data はJSON形式です。) ※重要 Bearerとbody.headerの間には半角スペースがあります。

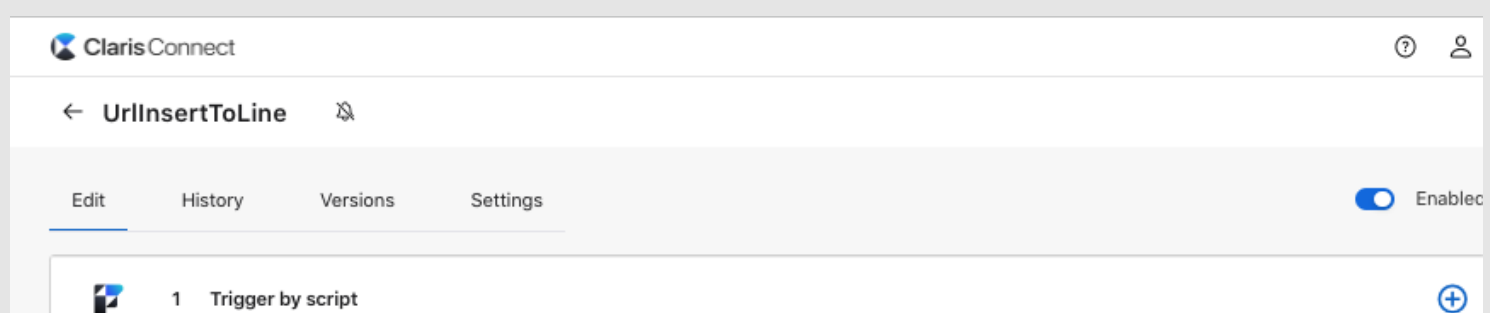

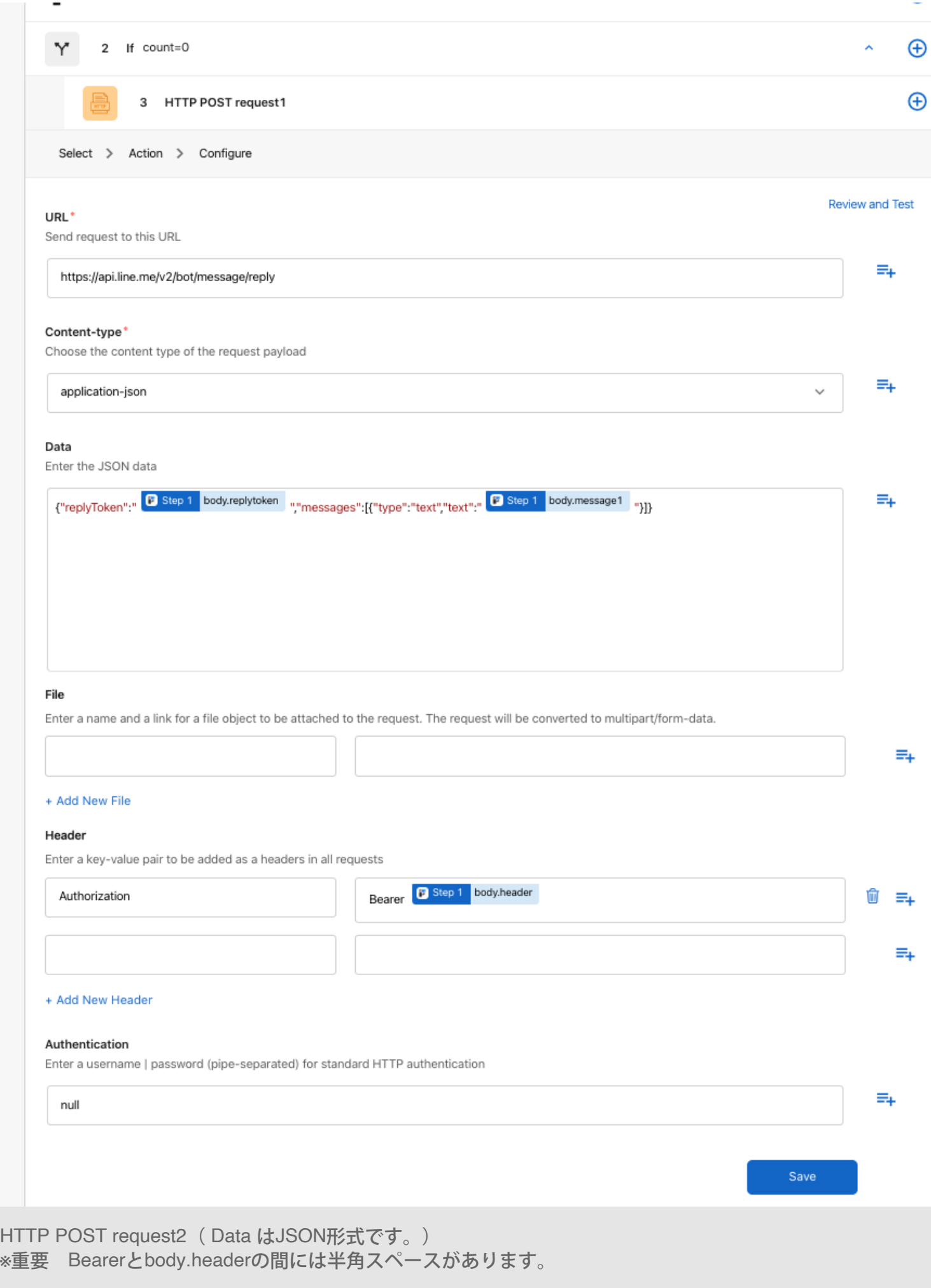

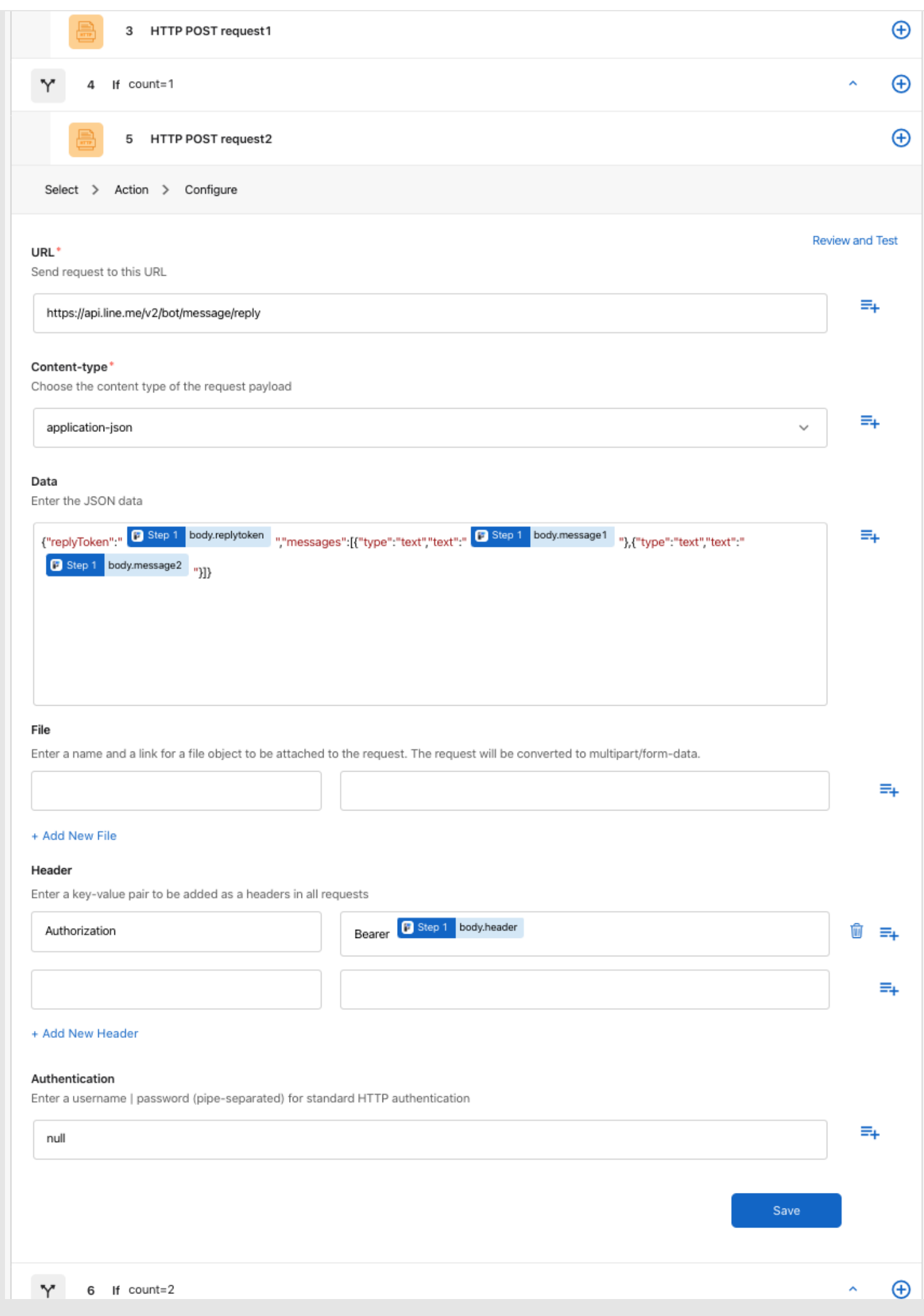

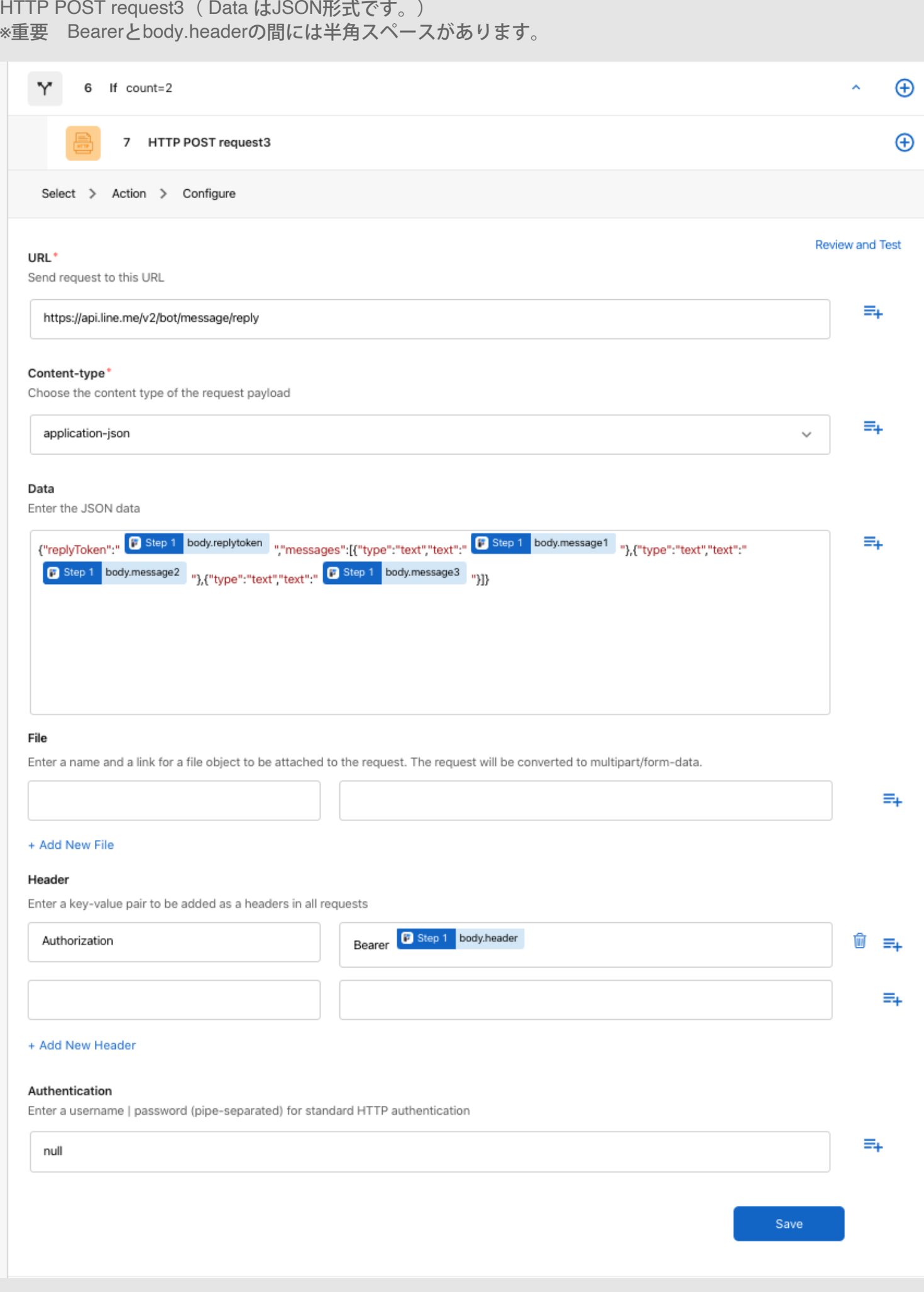

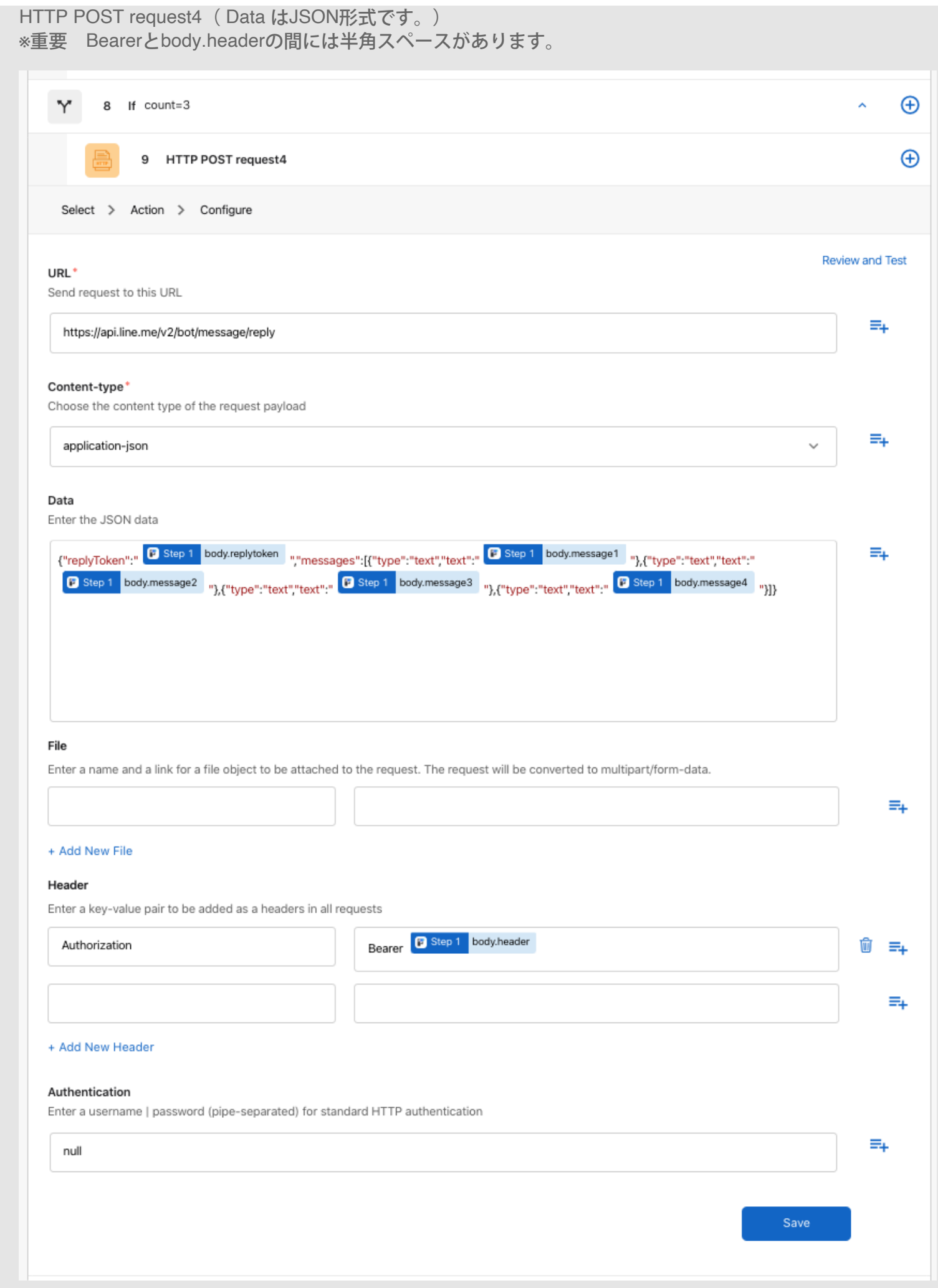

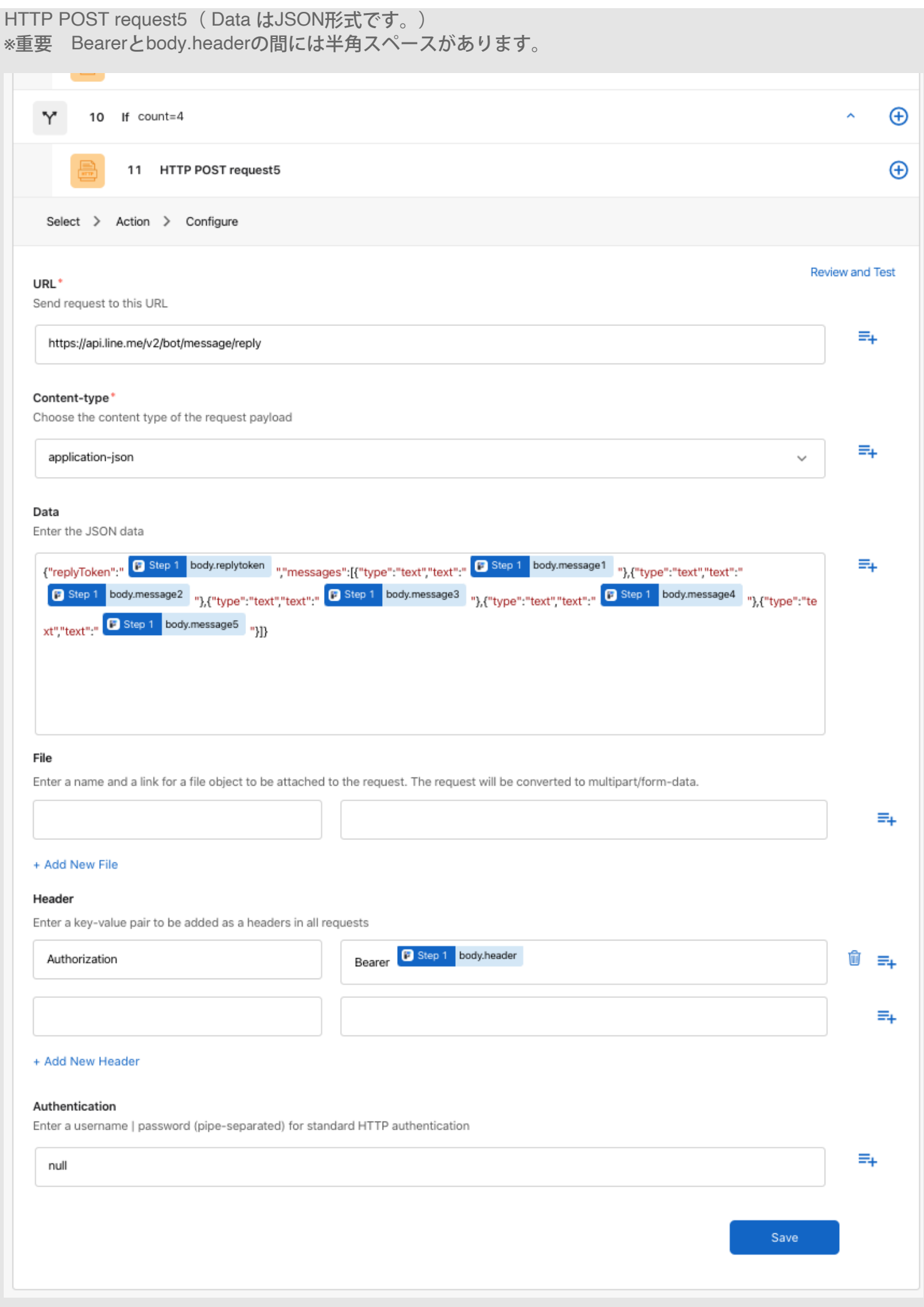

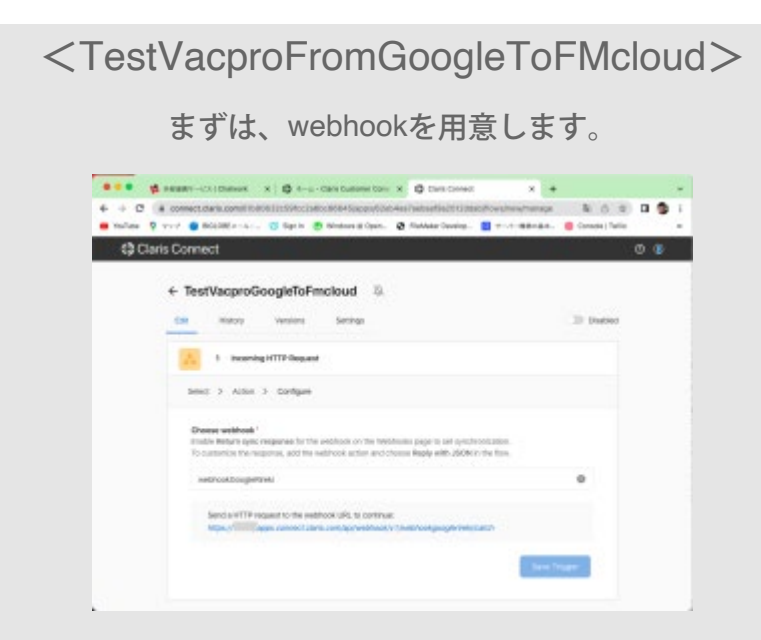

このwebhookのURLをGoogle FormのApps scriptに貼り付けます。

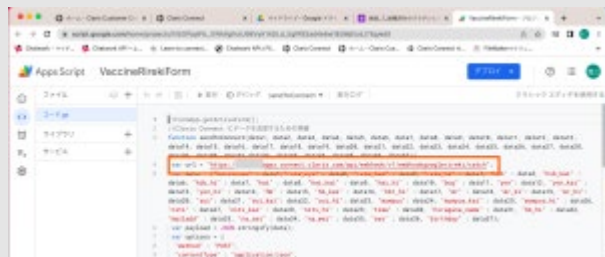

[Google Form](https://fm-mywp.com/google-form%e3%81%ae%e8%a8%ad%e5%ae%9a%e6%96%b9%e6%b3%95/)の設定方法ーを参照してGoogle formのトリガーも準備しておきます。フォームを送りま す。Save Triggerにいるが付きました。押しておきます。

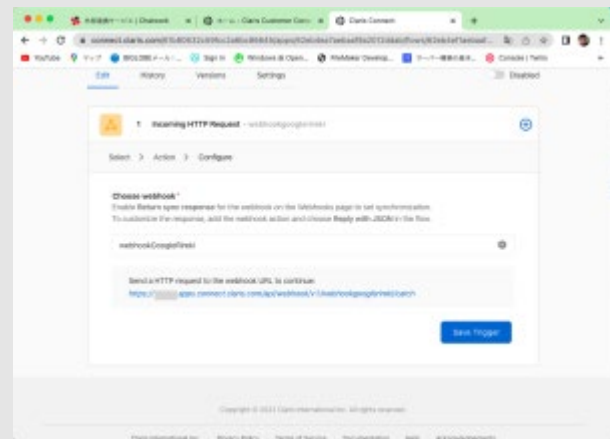

2番目のステップです。FileMaker CloudのActionであるCreate recordを選びます。動画に沿ってセットしてく ださい。

[RPReplay\\_Final1658121002](https://fm-mywp.com/wp-content/uploads/2022/07/RPReplay_Final1658121002.mp4)

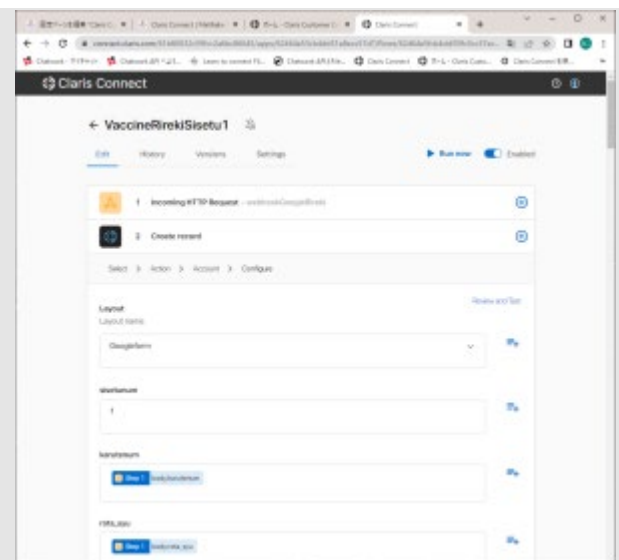

最後のステップです。図のようにセットします。「|」縦棒半角で挟んで、右図のよう にbody.hiragana\_seiとbody.hiragana\_meiは続けてください。(データを渡すときは、ワクチンProの方がひ らがなせいめいと一緒になっているので)

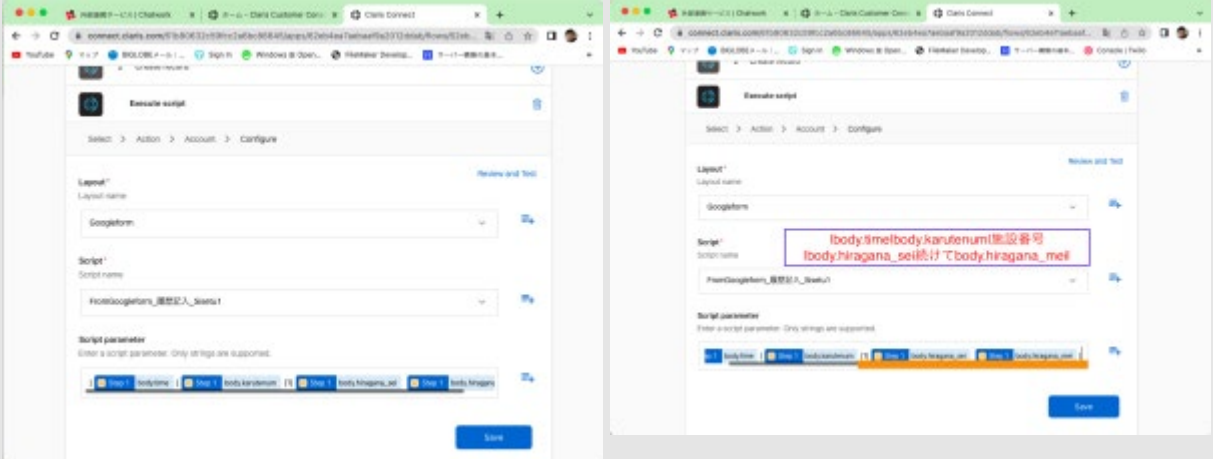

終われば有効にしておきます。

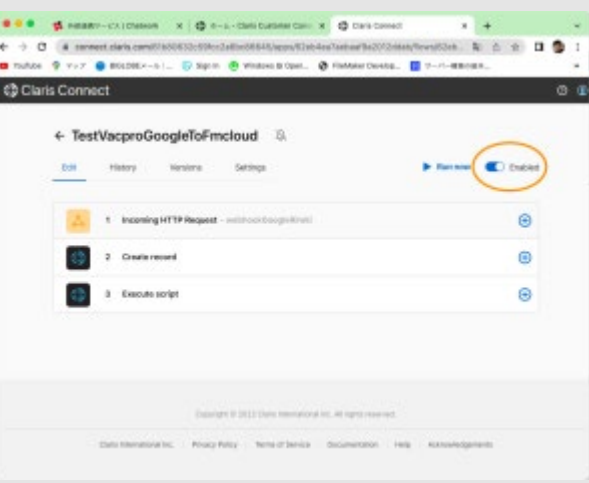

# Chatworkで設定\_旧

<span id="page-16-0"></span>セットアップの前にChatBOT用にChatworkをセットしておいてください。このChatworkで接種者に返事をし ていきます。

Claris Connectで、自分の好きな名前でプロジェクトを作成していきます。プロジェクトは横の+ボタンで新 規作成が出来ます。下記の3プロジェクトを、例のような分かりやすい名前で作成してください。

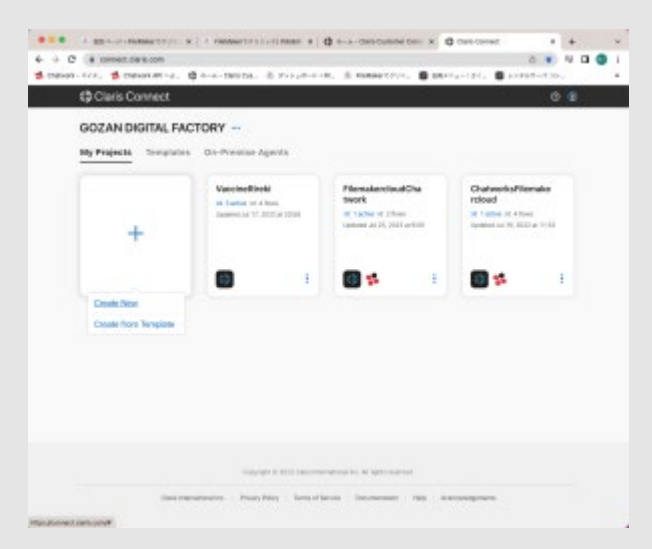

- [TestVacproChatToFmcloud](#page-16-1)
- [TestVacProFmcloudToChat](#page-21-0)
- [TestVacproFromGoogleToFMcloud](#page-23-0) (使用中)

<TestVacproChatToFmcloud>

<span id="page-16-1"></span>Chatworkにメッセージを出すとAPIが動作して、FileMakerにデータが入るようにします。Flowを作成しま す。たいていの場合は施設は1つですのでSisetu1のものを例として作っていきます。(**注意 動画は一部** がSisetu2のものになっていますのでSisetu1の置き換えてご覧ください。) まずWebhookを作成します。Webhookを選択します。

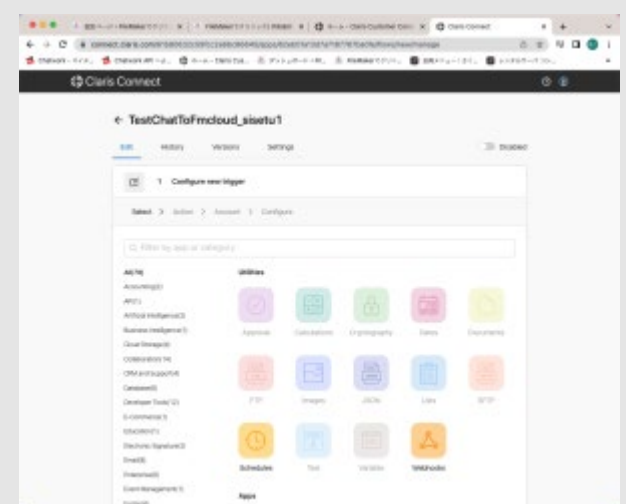

Webhookに名前を付け、下のURLをコピーします。

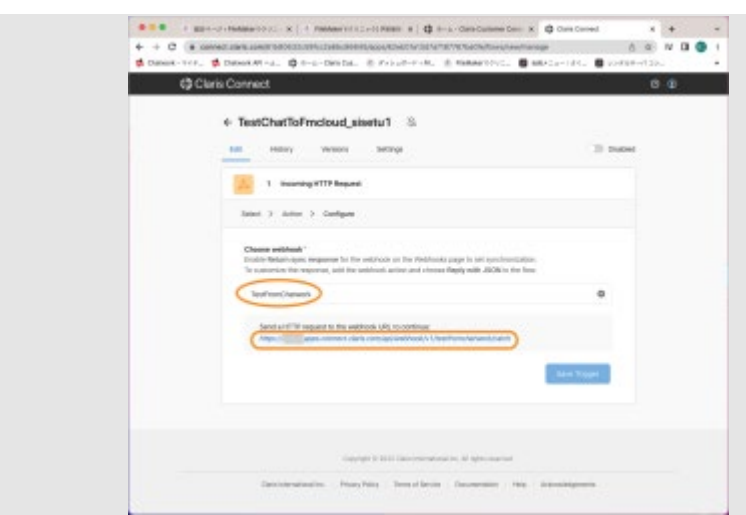

次にChatworkでこのwebhookを設定します。

上の右隅のメニューをポップアップさせて>サービス連携を選択します。

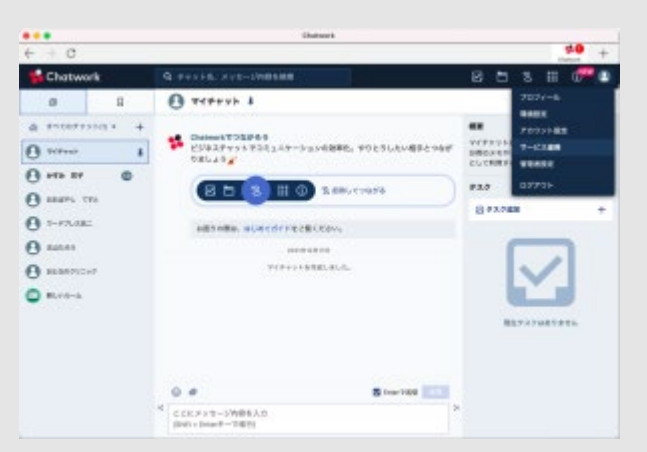

関連URLがひらきますので左メニューのWebhookを選択して新規作成します。

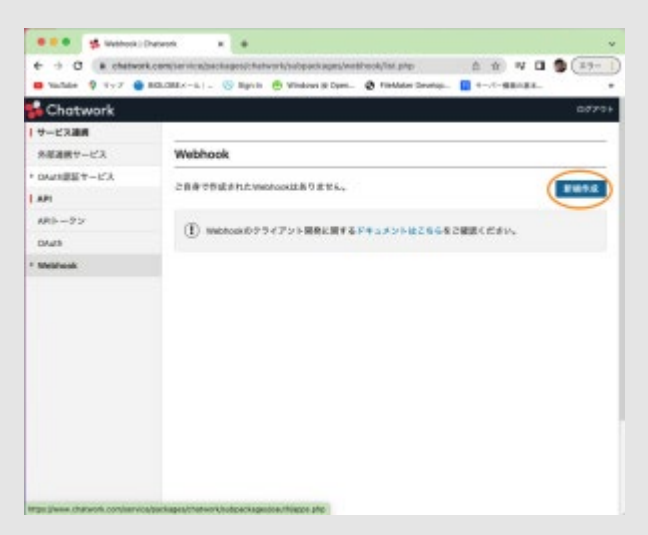

開いたところに先ほどコピーしたWebhookのURLを貼り付けます。ChatworkのAPIはここにデータを送ってき ます。

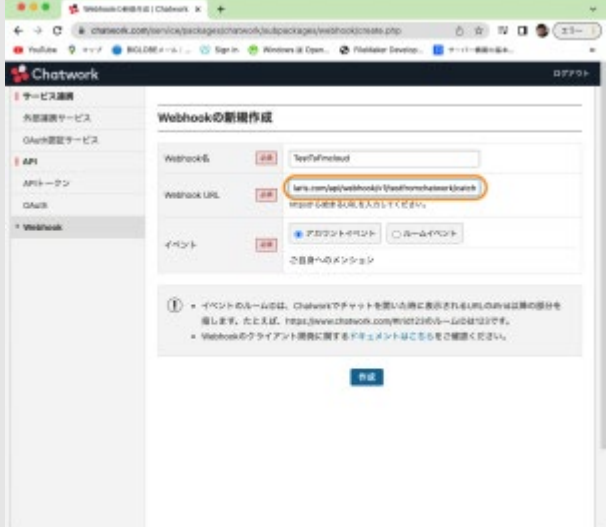

作成を押し、その後左メニューのAPIトークン開き値をコピーします。

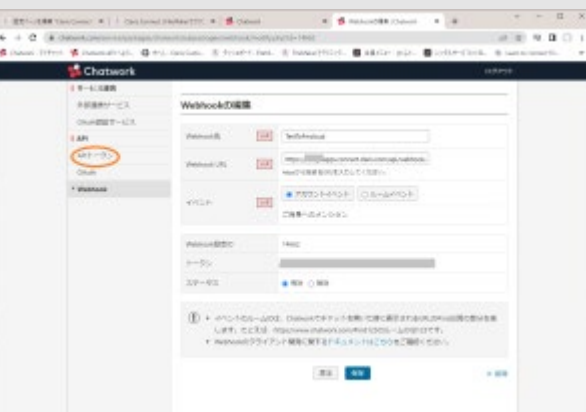

APIトークンをコピーしVacProの下図の位置に貼り付けます。

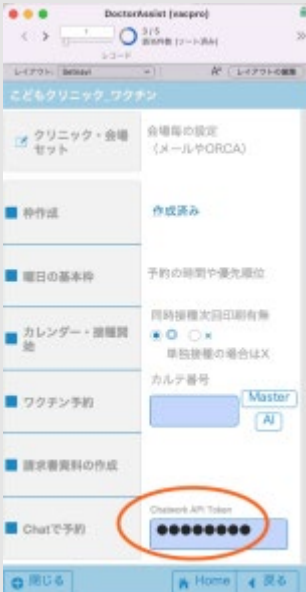

これでAPIが使えるVacPro側とChatwork側の準備ができました。Chatworkからメッセージを送ると「Save Trigger」に色が付きますのでテストします。次のステップです。FileMakerにデータを流し込む新規レコード を準備します。作成し終えたWebhookの右方の+ボタンを押し「Action」を選択します。

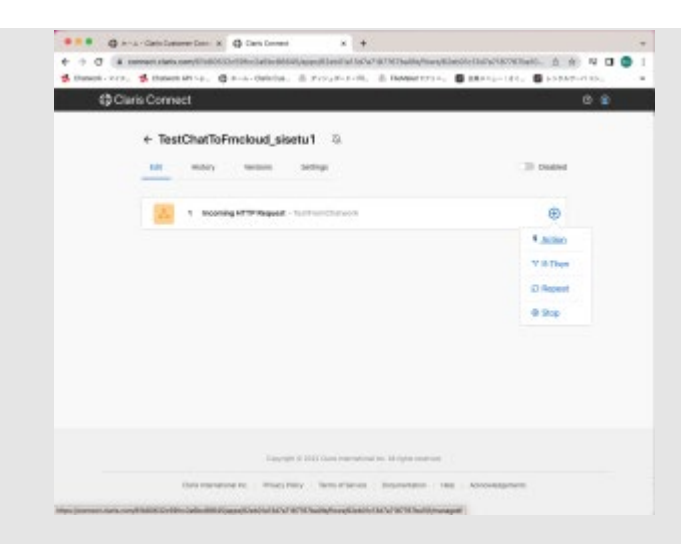

Appsの中にあるClaris FileMaker Cloudを選択します。

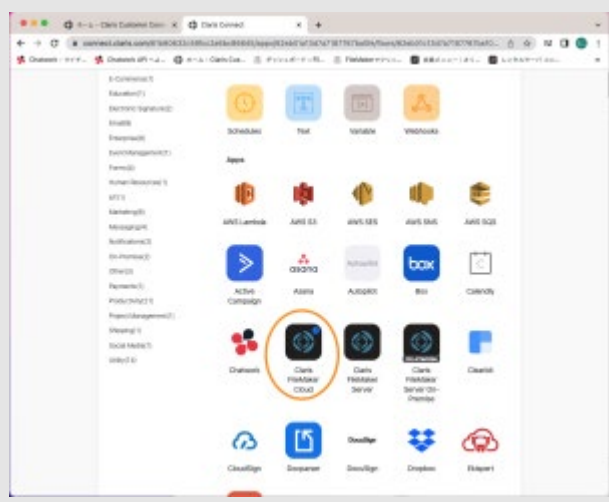

Create recordを選択します。

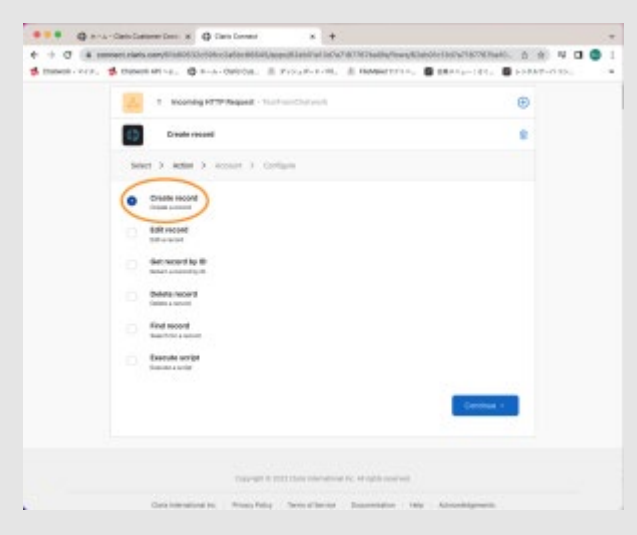

Claris FileMaker Cloudの認証を入れます。

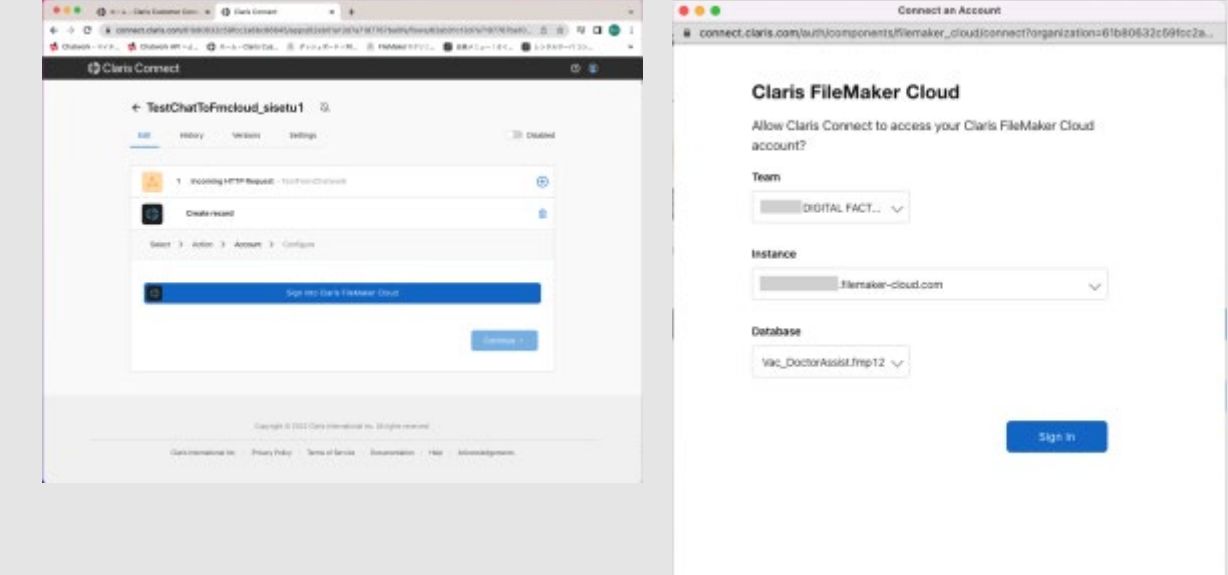

#### [RPReplay\\_Final1658112649](https://fm-mywp.com/wp-content/uploads/2022/07/RPReplay_Final1658112649.mp4)

※施設番号に画像では「2」となっていますが、施設1の設定の時は「1」にしてください。

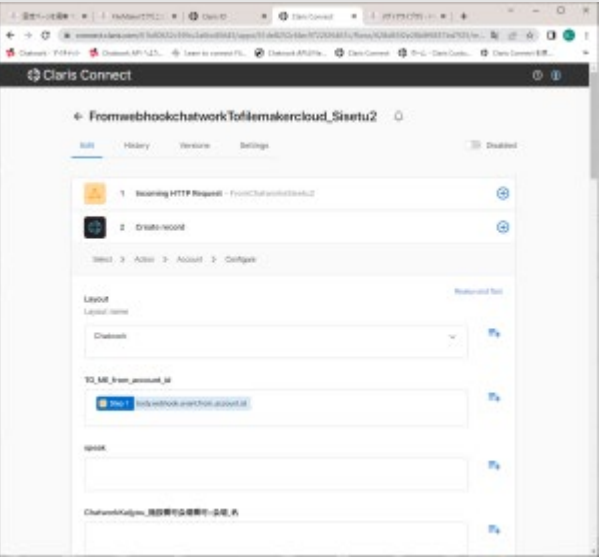

3番目のステップです。ActionにExecute scriptを選んでください。

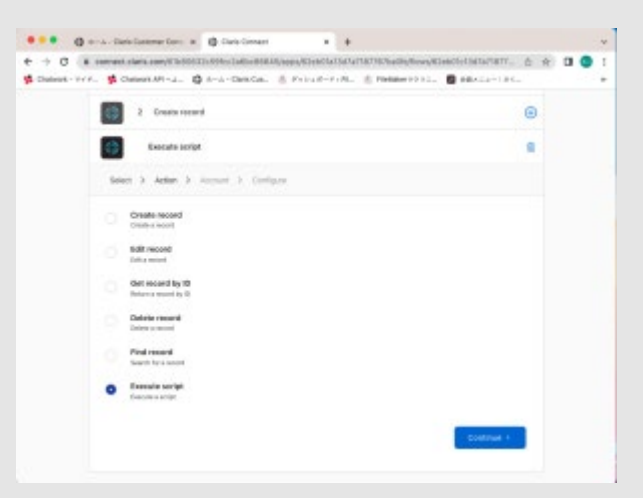

[RPReplay\\_Final1658114099](https://fm-mywp.com/wp-content/uploads/2022/07/RPReplay_Final1658114099.mp4)

※Scriptは「Chatwork\_BOT\_Sisetu\_2」になっていますが施設1の時は「Chatwork\_BOT\_Sisetu\_1」でお願い します。

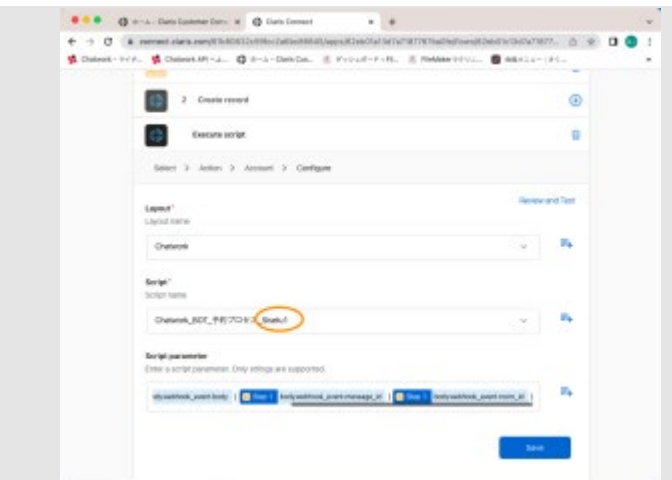

#### 1つ目のプロジェクトの出来上がりです。

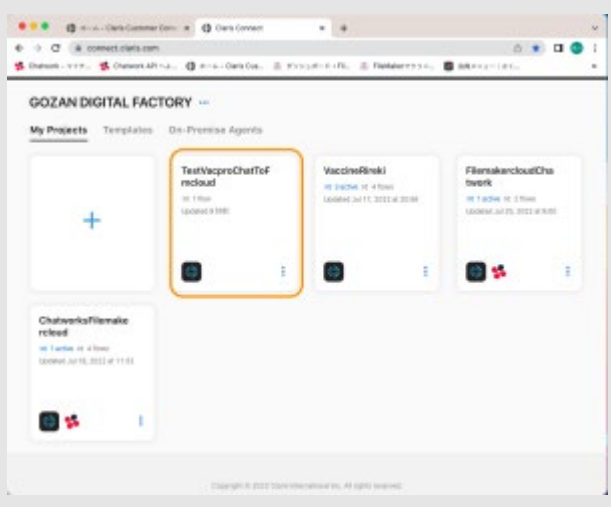

<TestVacProFmcloudToChat>

<span id="page-21-0"></span>次のプロジェクトのTestVacProFmcloudToChatをセットします。今度はFileMaker Cloudをトリガーにし てChatworkにデータを渡します。(FileMaker Server on premiseはトリガーにはできません。) ActionをScript triggerにします。

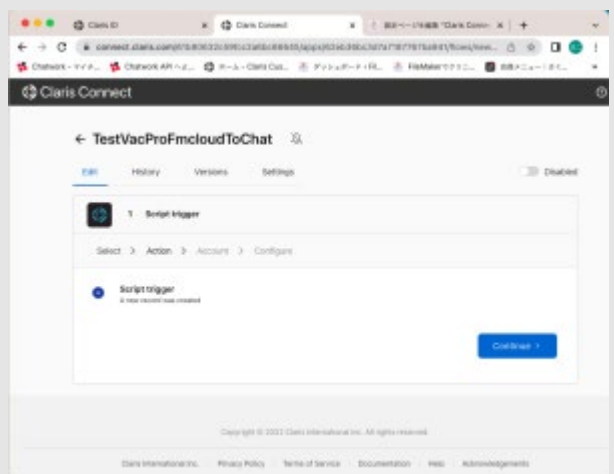

Continueを押した後1つ目のステップと同様にFileMaker Cloudの認証を通します。

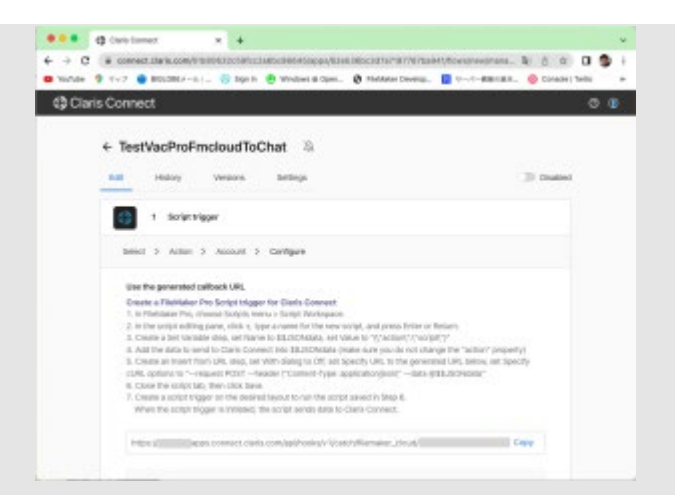

書かれているURLをコピーしVacProのスクリプトに貼り付けます。ハイライトされているスクリプト 「FMCloud\_connectTrigger\_引数渡す\_chatwork」の図の17行目に貼り付けてください。

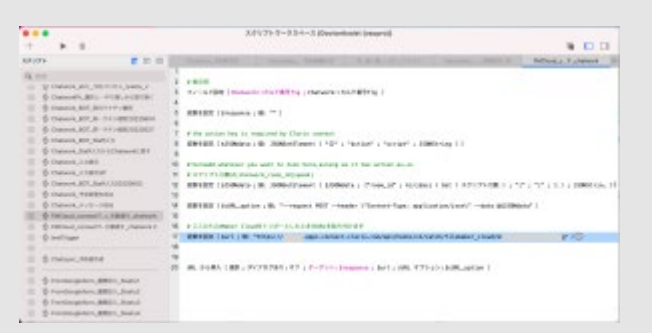

終わったらVacProのレイアウトの「Setnavi」レイアウトでTesttriggerボタンを押してみてください。Save triggerに色が付きますので押してください。これでトリガーが出来ました。

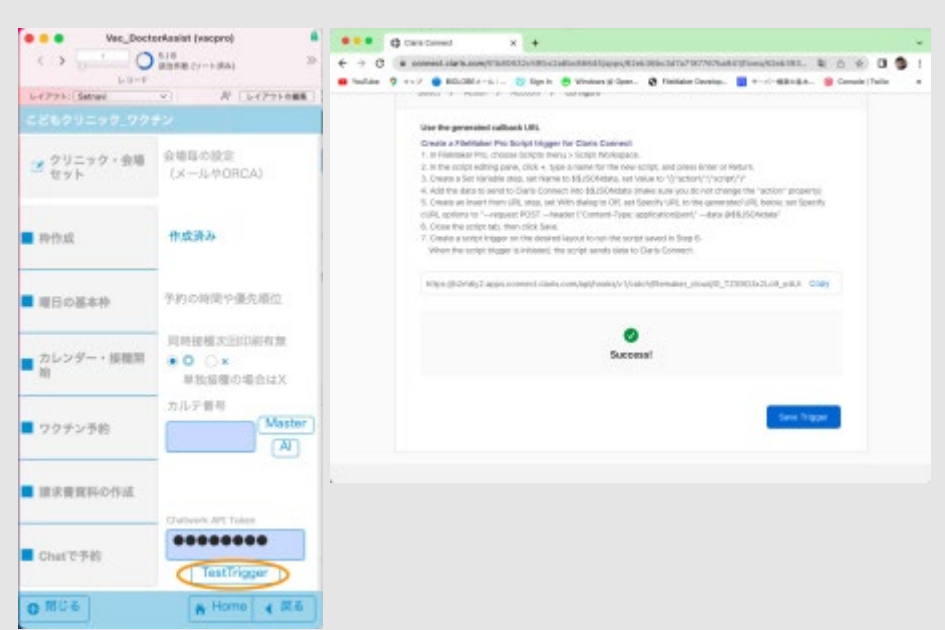

これを押しておいてください。終わればChatworkの情報を入れて、Actionの新しいメッセージの追加にチェッ クを入れて最終画面で下図のようにセットします。

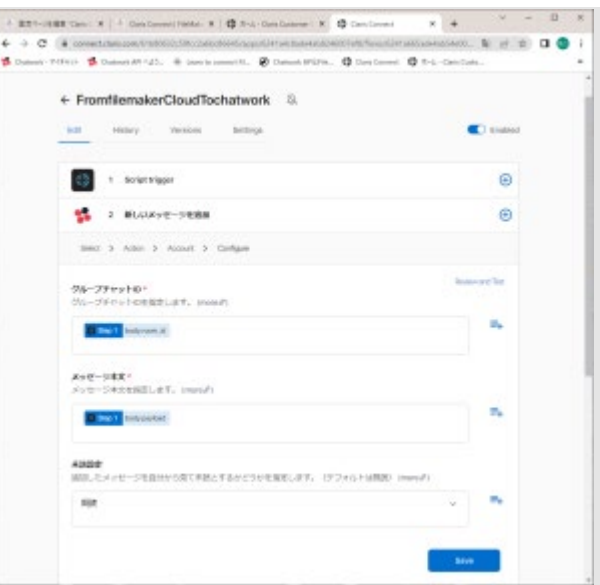

<span id="page-23-0"></span>これでFileMaker(VacPro)からChatworkにデーターが渡せるようになりました。

<TestVacproFromGoogleToFMcloud>(LINEでも使用)

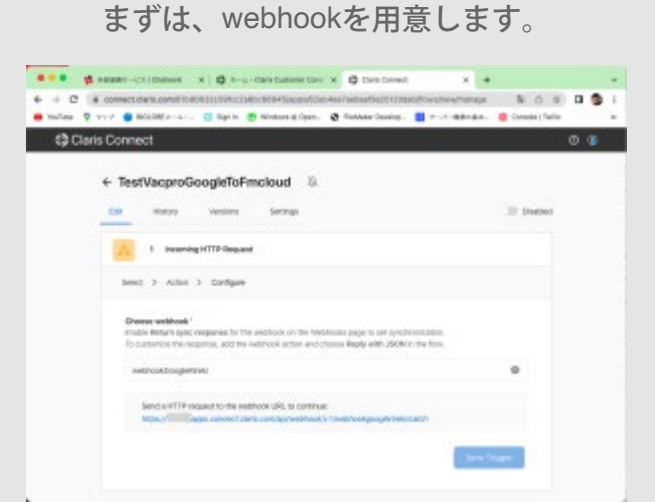

このwebhookのURLをGoogle FormのApps scriptに貼り付けます。

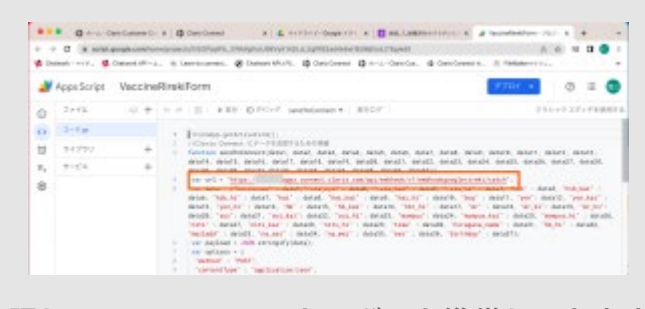

[Google Form](https://fm-mywp.com/google-form%e3%81%ae%e8%a8%ad%e5%ae%9a%e6%96%b9%e6%b3%95/)の設定方法ーを参照してGoogle formのトリガーも準備しておきます。フォームを送りま す。Save Triggerにいるが付きました。押しておきます。

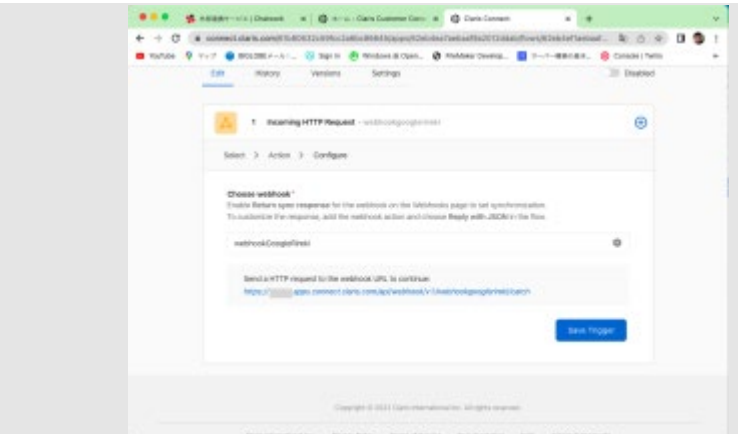

2番目のステップです。FileMaker CloudのActionであるCreate recordを選びます。動画に沿ってセットしてく ださい。

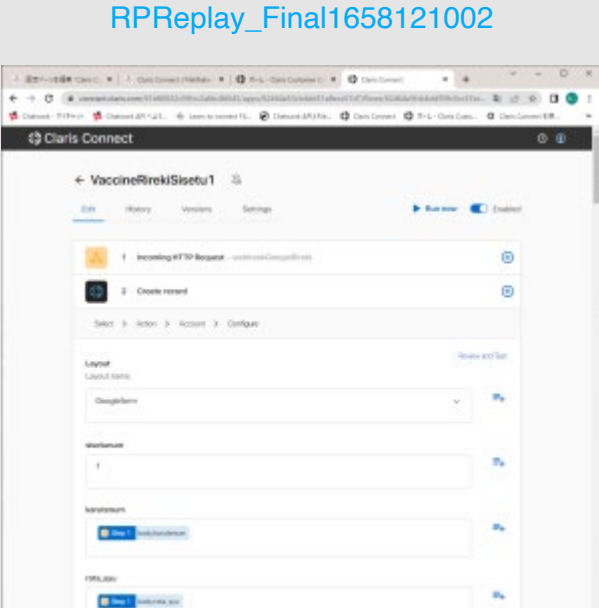

最後のステップです。図のようにセットします。「|」縦棒半角で挟んで、右図のよう にbody.hiragana\_seiとbody.hiragana\_meiは続けてください。(データを渡すときは、ワクチンProの方がひ らがなせいめいと一緒になっているので)

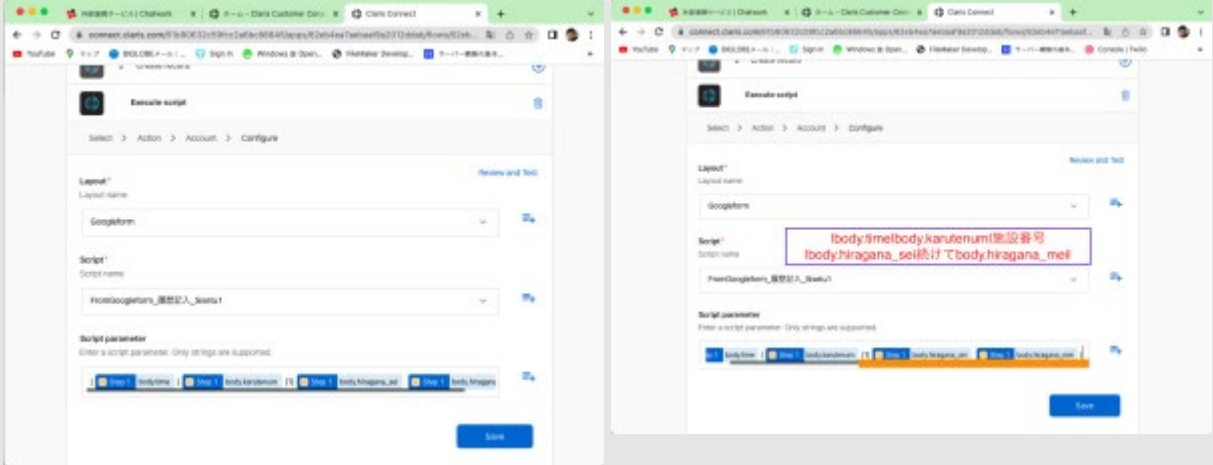

終われば有効にしておきます。

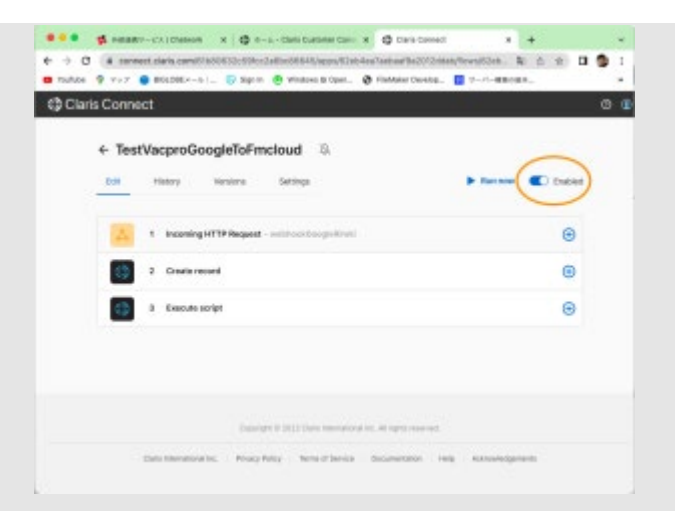

以上。

© 2023年 FileMakerでクリニック. Built using WordPress and [OnePage Express Theme](https://onepageexpress.com/).